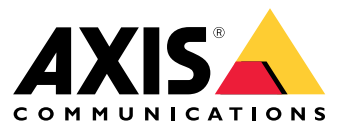

Benutzerhandbuch

Was ist AXIS Body Worn Live?

## Was ist AXIS Body Worn Live?

AXIS Body Worn Live ist ein Cloud-Dienst, mit dem Benutzer von Body Worn-Kameras Live-Videos an unsere Webapplikation AXIS Body Worn Live streamen können, sofern sie über eine drahtlose Netzwerkverbindung verfügen. AXIS Body Worn Live setzt voraus, dass das Body Worn-System unter "Identity and Access Management" (Identitäts- und Zugriffsverwaltung) mit einer Organisation verknüpft ist.

## <span id="page-2-0"></span>Erste Schritte

### Erste Schritte

Erste Schritte mit AXIS Body Worn Live:

- 1. *Aktivieren Sie die Cloud-Erweiterungen in Ihrem Body Worn-System. auf Seite 3*
- 2. *Ein MyAxis-Konto erstellen auf Seite 3*
- 3. *Verbindung Ihres Body Worn-Systems mit AXIS Body Worn Live auf Seite 3*
- 4. *[End-to-End-Verschlüsselung](#page-3-0) aktivieren auf Seite [4](#page-3-0)*
- 5. *[Live-Streaming](#page-4-0) aktivieren auf Seite [5](#page-4-0)*
- 6. *Drahtlose Netzwerke [hinzufügen](#page-4-0) auf Seite [5](#page-4-0)*
- 7. *Zeit [synchronisieren](#page-6-0) auf Seite [7](#page-6-0)*

### **Aktivieren Sie die Cloud-Erweiterungen in Ihrem Body Worn-System.**

- 1. Öffnen Sie den AXIS Body Worn Manager.
- 2. Wechseln Sie zu
- 3. Wählen Sie eine **Region** aus.

#### Hinweis

- Die Region ist der geografische Speicherort, an dem Ihre Metadaten gespeichert werden. Weitere Informationen zu Metadaten finden Sie unter *Beweis- und [Metadaten](#page-10-0) auf Seite [11](#page-10-0)*.
- Die Region kann nur durch Zurücksetzen des Body Worn-Systems geändert werden.
- 4. Klicken Sie auf **Connect (Verbinden)**.
- 5. Klicken Sie zur Bestätigung auf **Connect (Verbinden)**.

Weitere Informationen zu Cloud-Erweiterungen finden Sie unter *[Cloud-Erweiterungen](https://help.axis.com/axis-body-worn-solution#cloud-extensions)* im Benutzerhandbuch Ihrer Body Worn-Lösung.

### **Ein MyAxis-Konto erstellen**

Mit einem MyAxis-Konto erhalten Sie eine Axis Identität und Zugriff auf unsere cloudbasierten Systeme und Dienste wie AXIS Body Worn Live. Wenn Sie bereits über ein MyAxis-Konto verfügen, können Sie diesen Schritt überspringen.

- 1. Wechseln Sie zu *"My Axis – Create Account" (MyAxis – Konto [erstellen\)](https://auth.axis.com/authn/registration/html)*.
- 2. Geben Sie Ihre Daten ein, und klicken Sie auf **CREATE ACCOUNT (Konto erstellen)**.

### **Verbindung Ihres Body Worn-Systems mit AXIS Body Worn Live**

#### Hinweis

Bei Einsatz Ihres Body Worn-Systems außerhalb von Nordamerika müssen alle Funkkanäle in den Kameras aktiviert werden, bevor Sie das Live-Streaming mit AXIS Body Worn Live starten können. Kontaktieren Sie den Axis Support unter bodywornlive.support@axis.com, und geben Sie die System-ID sowie das Einsatzland Ihres Systems an, bevor Sie dieses mit AXIS Body Worn Live verbinden. Der Axis Support aktiviert dann die erforderlichen Funkkanäle für die entsprechenden Body Worn-Kameras.

### <span id="page-3-0"></span>Erste Schritte

- 1. Rufen Sie im AXIS Body Worn Manager
- 2. Klicken Sie auf **Start AXIS Body Worn Live setup (AXIS Body Worn Live-Einrichtung starten)**.
- 3. Stimmen Sie der Lizenzvereinbarung für Endbenutzer zu.
- 4. Klicken Sie auf den Link **Start AXIS Body Worn Live setup (AXIS Body Worn Live-Einrichtung starten)**.
- 5. Melden Sie sich bei Ihrem MyAxis-Konto an.
- 6. Klicken Sie auf **U**, um eine neue Organisation mit einem entsprechenden Ordner zu erstellen. Sie werden der Organisation als Eigentümer mit der Benutzerrolle eines Administrators ("Body worn admin)" sowie Betrachters ("Body worn viewer") für die gesamte Organisation zugewiesen. Siehe *[Organisationen,](#page-9-0) Ordner und Benutzerrollen auf Seite [10](#page-9-0)*.
- 7. Wechseln Sie zum AXIS Body Worn Manager, und kopieren Sie den Autorisierungscode.
- 8. Wechseln Sie zurück zum Autorisierungsschritt, und fügen Sie den Code ein.
- 9. Um festzulegen, in welchem Land die Beweisdaten gespeichert werden sollen, klicken Sie auf **Advanced settings (Erweiterte Einstellungen)** und wählen aus der Liste eine Option aus.

Weitere Informationen zu Beweisdaten finden Sie unter *Beweis- und [Metadaten](#page-10-0) auf Seite [11](#page-10-0)*.

10. Klicken Sie auf **Finish (Fertigstellen)**.

Sie erhalten automatisch eine 30-tägige Testlizenz für AXIS Body Worn Live.

### **End-to-End-Verschlüsselung aktivieren**

Die End-to-End-Verschlüsselung gewährleistet eine sichere Kommunikation zwischen den Body Worn-Kameras und AXIS Body Worn Live. Weitere Informationen hierzu finden Sie unter *[End-to-End-Verschlüsselung](#page-9-0) auf Seite [10](#page-9-0)*.

#### **Hinweis**

- Eine End-to-End-Verschlüsselung ist zwingend erforderlich und bei jedem Browser einzustellen, in dem AXIS Body Worn Live verwendet wird.
- Der öffentliche Schlüssel wird von AXIS Body Worn Manager bei Andocken der Kameras an diese verteilt.
- 1. Wechseln Sie zu *AXIS [Body](https://live.bw.mysystems.axis.com/) Worn Live*, und melden Sie sich mit den Zugangsdaten Ihres MyAxis-Kontos an.
- 2. Wechseln Sie zu **Settings (Einstellungen)**:
- 3. Klicken Sie auf **Generate keys (Schlüssel erzeugen)**.
- 4. Klicken Sie auf **Download**, falls Sie den privaten Schlüssel zur Videostream-Anzeige in einem anderen Browser oder auf einem anderen Rechner weiterverwenden möchten.

Eine Verschlüsselung dieser Schlüssel ist optional.

- 5. Klicken Sie auf **Copy public key (Öffentlichen Schlüssel kopieren)**.
- 6. Rufen Sie in AXIS Body Worn Manager
- 7. Klicken Sie auf der **AXIS Body Worn Live**-Karte unter **Public key (Öffentlicher Schlüssel)** auf **Add (Hinzufügen)**.
- 8. Geben Sie einen Namen für den öffentlichen Schlüssel ein.

Der Name des Schlüssels sollte so gewählt werden, dass eine einfache Identifikation des Rechners bzw. Browsers möglich ist, der den privaten Schlüssel verwendet, z .B. "Johns Chrome-Browser".

9. Fügen Sie den kopierten öffentlichen Schlüssel ein.

## <span id="page-4-0"></span>Erste Schritte

### **Privaten Schlüssel weiterverwenden**

Anstatt für jeden Browser, in dem Sie AXIS Body Worn Live verwenden, ein Schlüsselpaar zu erzeugen, können Sie einen bereits heruntergeladenen privaten Schlüssel weiterverwenden. Bei Weiterverwendung des Schlüssels muss nur ein öffentlicher Schlüssel im AXIS Body Worn Manager gespeichert werden.

#### **Hinweis**

Wenn Sie bereits über einen Schlüssel verfügen, müssen Sie diesen entfernen, bevor Sie einen neuen importieren können.

- 1. Wechseln Sie zu *AXIS [Body](https://live.bw.mysystems.axis.com/) Worn Live*, und melden Sie sich mit den Zugangsdaten Ihres MyAxis-Kontos an.
- 2. Wechseln Sie zu **Settings (Einstellungen)**:
- 3. Klicken Sie auf **Import keys (Schlüssel Importieren)**.
- 4. Suchen Sie den gewünschten Schlüssel, und wählen Sie diesen aus.

### **Durchgängige Verschlüsselung überprüfen**

Der öffentliche Schlüssel verfügt über einen entsprechenden Thumbprint, den Sie zur Überprüfung der durchgängigen Verschlüsselung verwenden können. Sie finden den Thumbprint des öffentlichen Schlüssels sowohl in AXIS Body Worn Manager als auch in AXIS Body Worn Live. Um die durchgängige Verschlüsselung zu überprüfen, vergleichen Sie diese beiden Thumbprints und stellen Sie sicher, dass sie übereinstimmen.

In AXIS Body Worn Manager befindet sich der Thumbprint des öffentlichen Schlüssels in der Liste der öffentlichen Schlüssel auf der Cloud-Seite unter **AXIS Body Worn Live**.

In AXIS Body Worn Live befindet sich der Thumbprint des öffentlichen Schlüssels auf der Seite **Settings (Einstellungen)** unter **End-to-end encryption (durchgängige Verschlüsselung)**.

### **Live-Streaming aktivieren**

Wir empfehlen die Einrichtung eines eigenen Kameraprofils für Live-Streamings, um die Anzahl der genutzten Lizenzen zu minimieren. Siehe *[Lizenzen](#page-9-0) auf Seite [10](#page-9-0)*

1. Öffnen Sie AXIS Body Worn Manager.

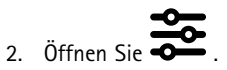

- 3. Wählen Sie das Kameraprofil aus, für das Sie das Livestreaming aktivieren möchten.
- 4. Aktivieren Sie unter **AXIS Body Worn Live** die Option **Streaming**.

### **Drahtlose Netzwerke hinzufügen**

Die Body Worn-Kamera muss mit einem drahtlosen Netzwerk verbunden sein, um Videos zu übertragen. Die Body Worn-Kamera verwendet drahtlose Netzwerke, die dem entsprechenden Kamerabenutzer zugewiesen werden. Die Netzwerkzuweisung kann entweder über Kameraprofile oder direkt an den Kamerabenutzer erfolgen.

**Option 1: Netzwerkzuweisung über ein Kameraprofil -** Sie können im AXIS Body Worn Manager ein oder mehrere drahtlose Netzwerke hinzufügen und diese verschiedenen Kameraprofilen zuweisen. Die entsprechende Anleitung finden Sie unter *[Drahtloses](#page-5-0) Netzwerk über das [Kameraprofil](#page-5-0) in AXIS Body Worn Manager zuweisen auf Seite [6](#page-5-0)* .

**Option 2: Direktzuweisung an einen Kamerabenutzer -** Die Direktzuweisung drahtloser Netzwerke an Kamerabenutzer kann entweder im AXIS Body Worn Manager oder im AXIS Body Worn Assistant erfolgen. Im AXIS Body Worn Assistant können Kamerabenutzer drahtlose Netzwerke selbständig hinzufügen. Dies ist besonders hilfreich bei vielen Kamerabenutzern, die jeweils mehrere drahtlose Netzwerke verwenden möchten. Bei der direkten Netzwerkzuweisung im AXIS Body Worn Manager hat diese Vorrang vor der Netzwerkzuweisung über das Kameraprofil. Bei der direkten Netzwerkzuweisung im AXIS Body Worn Assistant hat

## <span id="page-5-0"></span>Erste Schritte

diese Vorrang vor allen sonstigen Netzwerkzuweisungen. Die entsprechende Anleitung finden Sie unter *Direkte Netzwerkzuweisung* im AXIS Body Worn Manager auf Seite 6 bzw. Direkte Netzwerkzuweisung im AXIS Body Worn Assistant auf Seite 6.

#### Hinweis

Die Kameramodelle AXIS W100 Body Worn Camera und AXIS W101 Body Worn Camera unterstützen ausschließlich den Frequenzbereich von 2,4-GHz.

### **Drahtloses Netzwerk über das Kameraprofil in AXIS Body Worn Manager zuweisen**

- 1. Öffnen Sie AXIS Body Worn Manager.
- 2. Gehen Sie zu
- 3. Klicken Sie unter Wireless networks (Drahtlose Netzwerke) auf "Add" (Hinzufügen).
- 4. Geben Sie den **Name (SSID) (SSID-Namen)** und das **Password (Kennwort)** des drahtlosen Netzwerks ein.
- 5. Klicken Sie auf **Add (Hinzufügen)**.

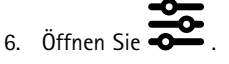

- 7. Wählen Sie das Kameraprofil aus, dem Sie das drahtlose Netzwerk zuweisen möchten.
- 8. Erweitern Sie den **AXIS Body Worn Live** Bereich.
- 9. Wählen Sie ein drahtloses Netzwerk aus, um es dem Kameraprofil zuzuweisen.
- 10. Gehen Sie zu **Users (Benutzer)** und wählen Sie den Kamerabenutzer aus, dem Sie das drahtlose Netzwerk zuweisen möchten.
- 11. Wählen Sie das Kameraprofil aus, das über das entsprechende drahtlose Netzwerk verfügt.

### **Direkte Netzwerkzuweisung im AXIS Body Worn Manager**

#### Hinweis

Bevor Sie dem Kamerabenutzer ein drahtloses Netzwerk direkt zuweisen können, müssen Sie das Streaming aktivieren, siehe *[Live-Streaming](#page-4-0) aktivieren auf Seite [5](#page-4-0)* .

- 1. Öffnen Sie AXIS Body Worn Manager.
- 2. Gehen Sie zu wurd wählen Sie den Benutzer aus, dem Sie ein drahtloses Netzwerk hinzufügen möchten.
- 3. Klicken Sie auf
- 4. Geben Sie den **Name (SSID) (SSID-Namen)** und das **Password (Kennwort)** des drahtlosen Netzwerks ein.
- 5. Klicken Sie auf **Add (Hinzufügen)**.

### **Direkte Netzwerkzuweisung im AXIS Body Worn Assistant**

- 1. Öffnen Sie den AXIS Body Worn Assistant.
- 2. Gehen Sie zu **Camera (Kamera)**.
- 3. Tippen Sie auf das Stiftsymbol .
- 4. Geben Sie den Namen und das Kennwort des drahtlosen Netzwerks ein, und tippen Sie auf **OK**.

## <span id="page-6-0"></span>Erste Schritte

### Hinweis

Drahtlose Netzwerke, die auf diese Weise hinzugefügt werden, haben Vorrang vor Netzwerken, die im Kameraprofil oder direkt im AXIS Body Worn Manager für einen Benutzer hinzugefügt werden.

## **Zeit synchronisieren**

### Wichtig

- Browser, die für die Anzeige von AXIS Body Worn Live-Streams verwendet werden, müssen die gleiche Zeit haben wie das am Body Worn-System, plus/minus ein paar Sekunden.
- AXIS Body Worn Live verhindert das Videostreaming, wenn die Zeit zwischen dem System und dem Client nicht synchronisiert ist.
- Wir empfehlen, auf den Computern, die für die Anzeige von AXIS Body Worn Live Streams verwendet werden, denselben NTP-Server und dieselben Zeiteinstellungen zu verwenden wie im Body Worn-System.

### <span id="page-7-0"></span>Konfigurieren Sie Ihr System

### Konfigurieren Sie Ihr System

### **Weitere Benutzer einladen**

Als Eigentümer einer Organisation können Sie weitere Benutzer zu Ihrer Organisation einladen. Dies ist eine Voraussetzung, um AXIS Body Worn Live-Benutzern Rollen wie z. B. "Administrator" oder "Betrachter" zuweisen können. Weitere Informationen dazu finden Sie unter *[Benutzerrollen](#page-9-0) auf Seite [10](#page-9-0)*.

- 1. Wechseln Sie zu "Identity and Access Management" (Identitäts- und Zugriffsverwaltung):
	- Wenn als Cloud-Region "Europa" im AXIS Body Worn Manager eingestellt ist, wechseln Sie zu *"Identity and Access Management" (Identitäts- und [Zugriffsmanagement\)](https://eu.iam.bodyworn.axis.com/)*.
	- Wenn als Cloud-Region "Nordamerika" im AXIS Body Worn Manager eingestellt ist, wechseln Sie zu *"Identity and Access Management" (Identitäts- und [Zugriffsmanagement\)](https://us.iam.bodyworn.axis.com/)*.
- 2. Klicken Sie auf **SIGN IN (Anmelden)**, und melden Sie sich mit den Zugangsdaten Ihres MyAxis-Kontos an.
- 3. Wählen Sie die Organisation aus, die den Ordner enthält, der Ihr Body Worn-System repräsentiert.
- 4. Klicken Sie auf **CONTINUE (FORTFAHREN)**.
- 5. Klicken Sie auf **INVITE USER (BENUTZER EINLADEN)**.
- 6. Geben Sie die E-Mail-Adresse der Person ein, die Sie einladen möchten. Dies ist die E-Mail-Adresse, die die Person für ihr MyAxis-Konto verwendet.
- 7. Klicken Sie auf **SEND INVITE (EINLADUNG SENDEN)**. Der Benutzer wird in die Liste der Eingeladenen aufgenommen und erhält eine Einladung per E-Mail.

Die Einladung ist sieben Tage gültig. Bei Annahme der Einladung siehe *Einladung annehmen auf Seite 8* . Sie können dem Benutzer die verschiedenen für AXIS Body Worn Live möglichen Rollen zuweisen, siehe *Benutzerrollen zuweisen auf Seite 8* .

#### **Einladung annehmen**

So nehmen Sie eine Einladung an eine Organisation an:

- 1. Öffnen Sie die Einladungs-E-Mail.
- 2. Klicken Sie in der E-Mail auf den Link. Dadurch werden Sie zu "Identity and Access Management" (Identität und Zugriffsverwaltung) weitergeleitet.
- 3. Klicken Sie auf **SIGN IN (ANMELDEN)** und melden Sie sich mit den Zugangsdaten für Ihr MyAxis-Konto an.
- 4. Klicken Sie auf **ACCEPT ALL INVITES (ALLE EINLADUNGEN ANNEHMEN)**.

#### **Benutzerrollen zuweisen**

Der Eigentümer einer Organisation kann den Benutzern von AXIS Body Worn Live entsprechende Benutzerrollen zuweisen.

- 1. Wechseln Sie zu "Identity and Access Management" (Identitäts- und Zugriffsverwaltung):
	- Wenn als Cloud-Region "Europa" im AXIS Body Worn Manager eingestellt ist, wechseln Sie zu *"Identity and Access Management" (Identitäts- und [Zugriffsmanagement\)](https://eu.iam.bodyworn.axis.com/)*.
	- Wenn als Cloud-Region "Nordamerika" im AXIS Body Worn Manager eingestellt ist, wechseln Sie zu *"Identity and Access Management" (Identitäts- und [Zugriffsmanagement\)](https://us.iam.bodyworn.axis.com/)*.
- 2. Klicken Sie auf **SIGN IN (Anmelden)**, und melden Sie sich mit den Zugangsdaten Ihres MyAxis-Kontos an.
- 3. Wählen Sie die Organisation mit dem Ordner aus, der für Ihr Body Worn-System steht.

### Konfigurieren Sie Ihr System

- 4. Klicken Sie auf **CONTINUE (Fortfahren)**.
- 5. Wechseln Sie zu **Folders (Ordner)**.

#### Hinweis

Falls Sie einem Benutzer eine bestimmte Rolle für mehrere Body Worn-Systeme zuweisen möchten, können Sie ihm diese für einen übergeordneten Ordner zuteilen. Weitere Informationen zu Ordnern und Benutzerrollen finden Sie unter *[Organisationen,](#page-9-0) Ordner und Benutzerrollen auf Seite [10](#page-9-0)*.

- 6. Wählen Sie den Ordner aus, der Ihr Body Worn-System repräsentiert.
- 7. Klicken Sie auf **ADD ACCESS (Zugriffsberechtigung hinzufügen)**.
- 8. Wählen Sie unter **Users (Benutzer)** die Benutzer aus, denen Sie die Rolle zuweisen möchten. Sie können mehrere Benutzer auswählen.
- 9. Wählen Sie unter **Roles (Rollen)Body worn admin (Body Worn-Administrator)** oder **Body worn viewer (Body Worn-Betrachter)** oder beide aus.
- 10. Klicken Sie auf **ADD (HINZUFÜGEN)**.

### **Ein System in einen anderen Ordner der Organisation verschieben**

Um ein Body Worn-System von einem Organisationsordner in einen anderen zu verschieben, müssen Sie das System zunächst vom aktuellen Ordner trennen und es dann mit dem anderen Ordner verbinden.

- 1. Öffnen Sie AXIS Body Worn Manager für das System, das Sie trennen oder verschieben möchten.
- 2. Öffnen Sie das Kontextmenü<sup>2</sup> in der oberen Leiste, und klicken Sie auf About (Info).
- 3. Notieren Sie den unter **System name** angegebenen Systemnamen und die **System ID**.
- 4. Wechseln Sie zu *AXIS [Body](https://live.bw.mysystems.axis.com/) Worn Live*, und melden Sie sich mit Ihren MyAxis-Zugangsdaten an.
- 5. Rufen Sie die Einstellungen auf.
- 6. Suchen Sie unter **Connected systems (Vernetzte Systeme)** das System, das Sie verschieben möchten, und klicken Sie auf **Disconnect (Trennen)**.
- 7. Verknüpfen Sie das Body Worn-System mit einem anderen Organisationsordner. Befolgen Sie hierzu die Anweisungen in *Verbindung Ihres Body [Worn-Systems](#page-2-0) mit AXIS [Body](#page-2-0) [Worn](#page-2-0) Live auf Seite [3](#page-2-0)* .

### <span id="page-9-0"></span>Weitere Informationen

## Weitere Informationen

### **Organisationen, Ordner und Benutzerrollen**

Die Organisation ist eine virtuelle Abbildung Ihrer Axis Systeminstallationen und die Zentrale Ihrer Body Worn-Cloud-Dienste. Bei Erstellung einer neuen Organisation enthält diese nur einen Ordner.

- Die Organisation verknüpft Ihr Body Worn-System mit der Cloud von AXIS Body Worn Live und ihren Benutzern.
- • Organisationen können in Form von Ordnern und Unterordnern strukturiert werden. Ein Ordner steht in der Regel für den konkreten Stand- bzw. Einsatzort eines Body Worn-Systems innerhalb einer Organisation.
- AXIS Body Worn Live-Benutzern können sowohl für Organisationen als auch entsprechende Ordner verschiedene Benutzerrollen zugewiesen werden. Ordner und Unterordner übernehmen die jeweiligen Rollen aus dem jeweils übergeordneten Ordner.
- Die Organisation verknüpft das Body Worn-System mit Ihren AXIS Body Worn Live-Lizenzen.
- Sie können AXIS Body Worn Live-Benutzer in Ihre Organisation einladen. Siehe *Weitere [Benutzer](#page-7-0) einladen auf Seite [8](#page-7-0)* .

Zum Erstellen einer Organisation benötigen Sie ein My Axis Konto.

### **Benutzerrollen**

Alle AXIS Body Worn Live-Benutzer müssen über ein MyAxis-Konto verfügen. Die Benutzerverwaltung für AXIS Body Worn Live erfolgt durch den Eigentümer der Organisation. Diese Benutzer unterscheiden sich von den im AXIS Body Worn Manager festgelegten Kameranutzern. Für AXIS Body Worn Live benötigen Sie in Ihrer Organisation die folgenden Rollen:

• **Body worn admin (Body Worn-Administrator)**: verwaltet die Einstellungen von AXIS Body Worn Live. Benutzer mit dieser Rolle können Livestream-Listen einsehen, aber keine Livestreams ansehen.

Um das Body Worn-System mit AXIS Body Worn Live verbinden bzw. abtrennen, Benutzer einladen und Benutzerrollen vergeben zu können, muss der Administrator ebenfalls Eigentümer der Organisation sein.

• **Body worn viewer (Body Worn-Betrachter)**: reagiert auf eingehende Livestreams von Body Worn-Kameras und sieht sich diese an.

#### Hinweis

Sie können jedem Benutzer mehrere Rollen zuweisen. Dies können auch bereits hinzugefügte und in anderen Axis Cloud-Diensten verwendete Rollen sein.

### **Lizenzen**

Die Anzahl der benötigten AXIS Body Worn Live-Lizenzen richtet sich danach, wie viele Kameras mit Live-Streaming-fähigem Kameraprofil gemittelt über die letzte Woche in einem Zeitraum von 24 Stunden einem Benutzer zugewiesen wurden.

Das Lizenzmodell ist dasselbe, unabhängig davon, ob Sie die Kamera fest oder selbst zuweisen.

Wir empfehlen die Einrichtung eines eigenen Kameraprofils für Live-Streamings, um die Anzahl der genutzten Lizenzen zu minimieren.

Weitere Informationen zu den Lizenzen für Axis Produkte und Dienste finden Sie im *AXIS License [Manager-Benutzerhandbuch.](https://help.axis.com/axis-license-manager)*.

### **End-to-End-Verschlüsselung**

Die End-to-End-Verschlüsselung (auch Ende-zu-Ende- oder durchgängige Verschlüsselung) stellt sicher, dass nur die gewünschten Empfänger auf das gestreamte Video zugreifen können. Die sichere Kommunikation wird durch einen öffentlichen Schlüssel in jeder Body Worn-Kamera sowie einen privaten Schlüssel im jeweiligen Browser gewährleistet, in dem AXIS Body Worn Live verwendet wird.

## <span id="page-10-0"></span>Weitere Informationen

### Wichtig

- Der Browser entfernt den privaten Schlüssel, wenn Sie Cookies und andere Website-Daten löschen. Dies kann passieren, wenn Sie Ihren Browserverlauf löschen. Um dies zu vermeiden, können Sie als eine Möglichkeit eine Ausnahme für AXIS Body Worn Live in Ihrem Browser festlegen.
- Bei Entfernung des privaten Schlüssels, z. B. durch Löschen des Browserverlaufs, müssen Sie die Anweisungen in *[End-to-End-Verschlüsselung](#page-3-0) aktivieren auf Seite [4](#page-3-0)* wiederholen.

### **Beweis- und Metadaten**

Bei der Übertragung von Live-Videos durch Body Worn-Kameras werden sowohl Beweis- als auch Metadaten erzeugt. In AXIS Body Worn Live können Sie zwischen mehreren Ländern für die Beiweisdatenspeicherung wählen. Metadaten müssen in einer der beiden zentralen Cloud-Regionen (EU oder USA) gespeichert werden. Die entsprechende Auswahl erfolgt bei Aktivierung der Cloud-Erweiterungen im AXIS Body Worn Manager.

Beweisdaten:

- Verschlüsselte Video- und Audiostreams
- Verschlüsselte Störungsortungsdaten

Metadaten:

- Benutzerbezogene Daten wie z. B. Benutzer-ID, Benutzername, Stream-ID und Organisations-ID.
- Streambezogene Daten, wie z. B. Startzeit, Endzeit und Dauer.

## Tägliche Nutzung

### Tägliche Nutzung

### Wichtig

Aus Sicherheitsgründen sieht AXIS Body Worn Live vor, dass die Kamera mindestens alle sechs Tage angedockt wird. Livestreaming funktioniert nur, wenn Sie die Kamera innerhalb des Sechs-Tage-Intervalls andocken.

### **AXIS Body Worn Live öffnen**

- 1. Gehen Sie zu *AXIS [Body](https://live.bw.mysystems.axis.com/) Worn Live*.
- 2. Melden Sie sich mit den Zugangsdaten für Ihr MyAxis-Konto an.

#### Hinweis

- Sie bleiben so lange angemeldet, wie Sie Ihren Webbrowser geöffnet lassen, auch wenn Sie die Registerkarte AXIS Body Worn Live schließen.
- Sie werden abgemeldet, wenn Sie den Webbrowser schließen und ihn nicht innerhalb von sieben Tagen wieder öffnen.

### **Einen Livestream starten**

So starten Sie einen Livestream:

- 1. Drücken Sie zweimal die Funktionstaste an der Body Worn-Kamera.
- 2. Die LED für den Aufzeichnungsstatus leuchtet rot und die LED für den Drahtlosverbindungsstatus beginnt gelb zu pulsieren, um anzuzeigen, dass die Kamera versucht, eine Verbindung mit AXIS Body Worn Live herzustellen.
- 3. Die LED für den Drahtlosverbindungsstatus leuchtet grün, wenn die Kamera eine Verbindung hergestellt hat und der Videostream live ist.
- 4. Die Kamera vibriert, wenn der SOC-Bediener den Videostream bestätigt, siehe *Livestream anzeigen und bestätigen auf Seite 12*.

#### Wichtig

Diese Meldung bedeutet, dass der SOC-Bediener den Livestream geöffnet und bestätigt hat. Dies bedeutet nicht unbedingt, dass der Bediener zusieht.

#### Hinweis

Sie können während der Aufnahme einen Livestream starten oder gleichzeitig mit der Aufnahme und dem Streaming beginnen.

### **Einen Livestream stoppen**

Um den Livestream und die Aufnahme zu stoppen, halten Sie die Aufnahmetaste gedrückt. Informationen darüber, wie lange Sie die Taste gedrückt halten müssen, finden Sie im Benutzerhandbuch der Kamera.

### **Livestream anzeigen und bestätigen**

Sobald ein Kamerabenutzer einen Livestream startet, erscheint unter **Active streams (Aktive Streams)** der entsprechende Body Worn-Benutzername. Livestream anzeigen:

- ं० 1. Wechseln Sie zu "Streams"
- 2. Klicken Sie auf den Kamerabenutzer, dessen Videostream Sie ansehen möchten.

## Tägliche Nutzung

3. Um dem Kamerabenutzer mitzuteilen, dass Sie den Livestream geöffnet haben, klicken Sie auf  $\bigcirc$  . Die Kamera vibriert, um den Kamerabenutzer darauf aufmerksam zu machen.

### **Mehrere Livestreams gleichzeitig ansehen**

Sie können Livestreams von bis zu vier Kamerabenutzern gleichzeitig nebeneinander anzeigen. Um eine bestimmte Gruppe von Kamerabenutzern zu erstellen und die entsprechenden Livestreams gleichzeitig anzusehen, gehen Sie folgendermaßen vor:

- 1. Wechseln Sie zu "Streams" **...**
- 2. Klicken Sie auf  $\overline{\mathbf{C}}$
- 3. Geben Sie einen Namen für die Gruppe ein.
- 4. Klicken Sie auf  $\vee$ , und wählen Sie maximal vier Kamerabenutzer aus.
- 5. Klicken Sie auf **Create (Erstellen)**.
- 6. Klicken Sie auf den Gruppennamen, um die entsprechenden Livestreams anzusehen.

### **Aktuelle Streams anzeigen**

AXIS Body Worn Live speichert alle Streams über einen Zeitraum von 24 Stunden. Aktuelle Streams anzeigen:

- 1. Wechseln Sie zu "Recordings" (Aufzeichnungen)
- 2. Klicken Sie auf den Kamerabenutzer, dessen Videostream Sie ansehen möchten.
- 3. Klicken Sie auf den Stream, den Sie anzeigen möchten.

## Fehlersuche

## Fehlersuche

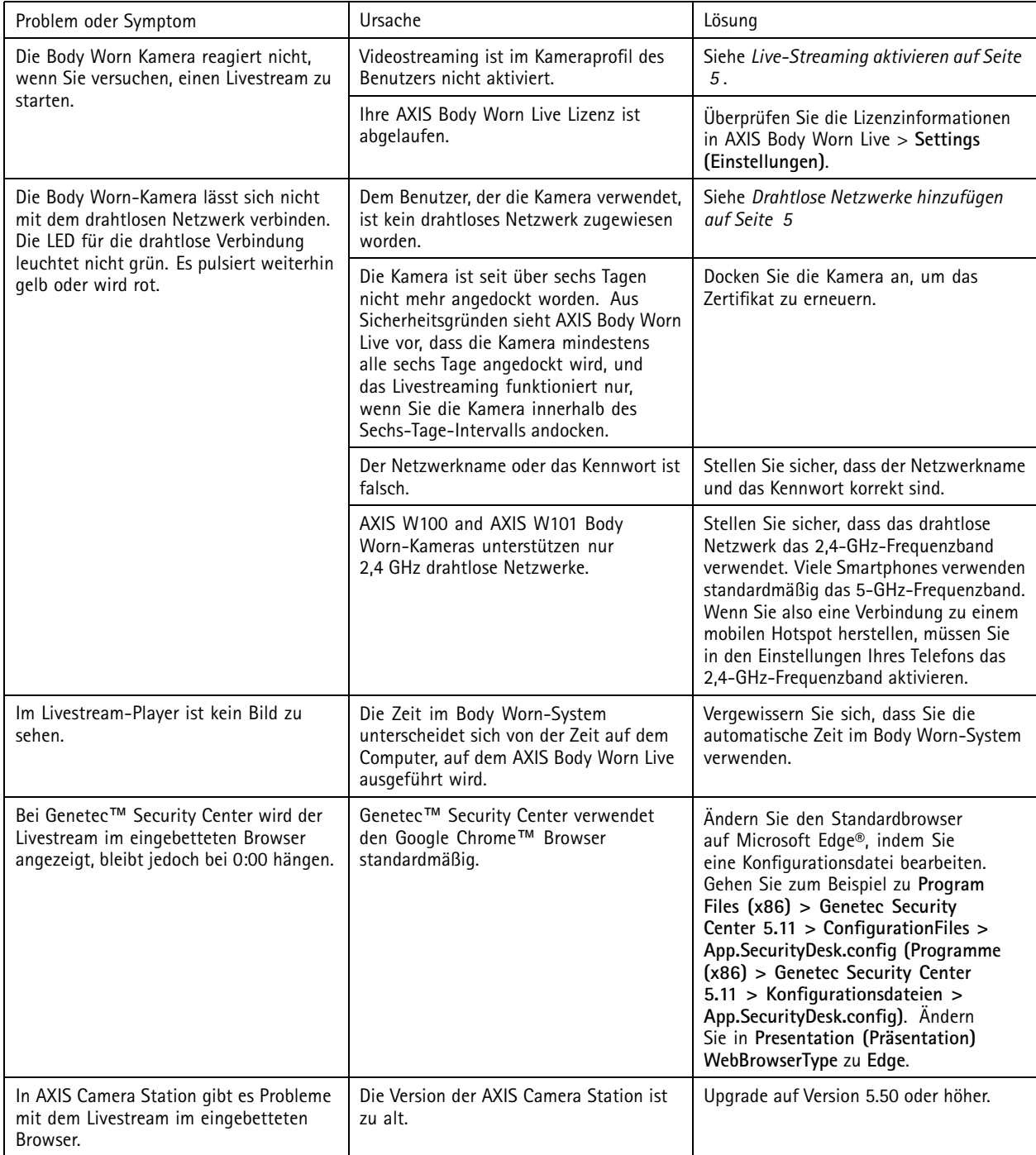

Benutzerhandbuch AXIS Body Worn Live © Axis Communications AB, 2023 - 2024

Vers. M9.2 Datum: Januar 2024 Teil-Nr. T10189121